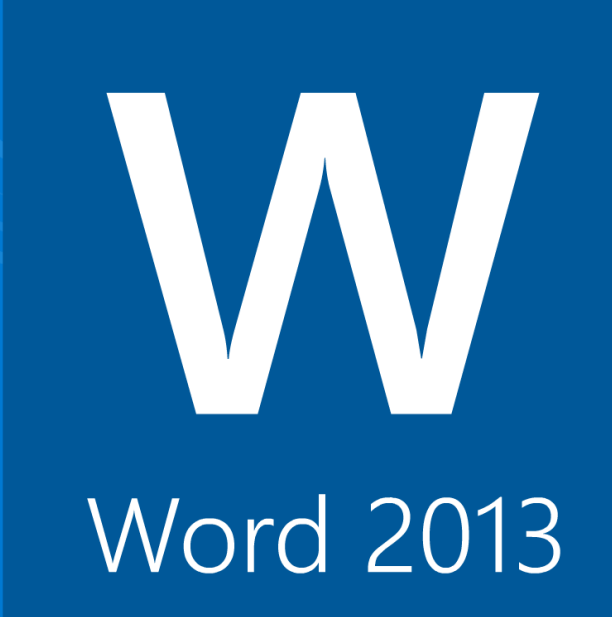

## **Word 2013**

**First Edition**

LearnKey provides self-paced training courses and online learning solutions to education, government, business, and individuals world-wide. With dynamic video-based courseware and effective learning management systems, LearnKey provides expert instruction for popular computer software, technical certifications, and application development. LearnKey delivers content on the Web, by enterprise network, and on interactive CD-ROM. For a complete list of courses visit:

<http://www.learnkey.com>[/](http://http://www.learnkey.com/) 

All rights reserved. No part of this book may be reproduced or transmitted in any form or by any means now known or to be invented, electronic or mechanical, including photocopying, recording, or by any information storage or retrieval system without written permission from the author or publisher, except for the brief inclusion of quotations in a review.

© 2014 LearnKey www.learnkey.com

202867

# **Table of Contents**

## Introduction

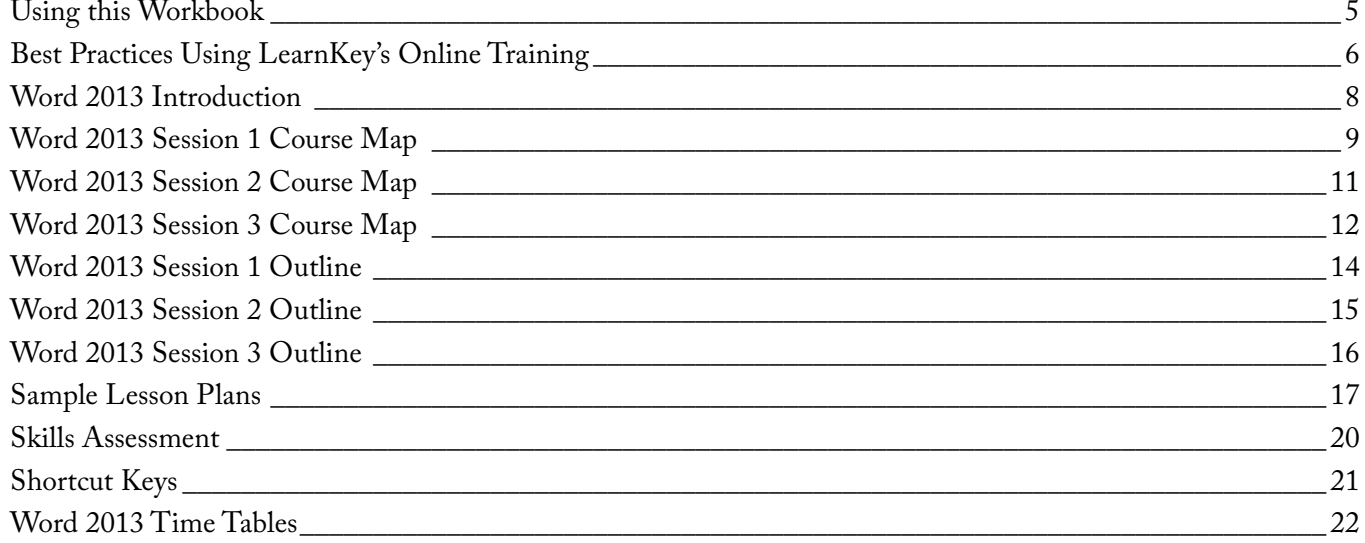

## Session 1

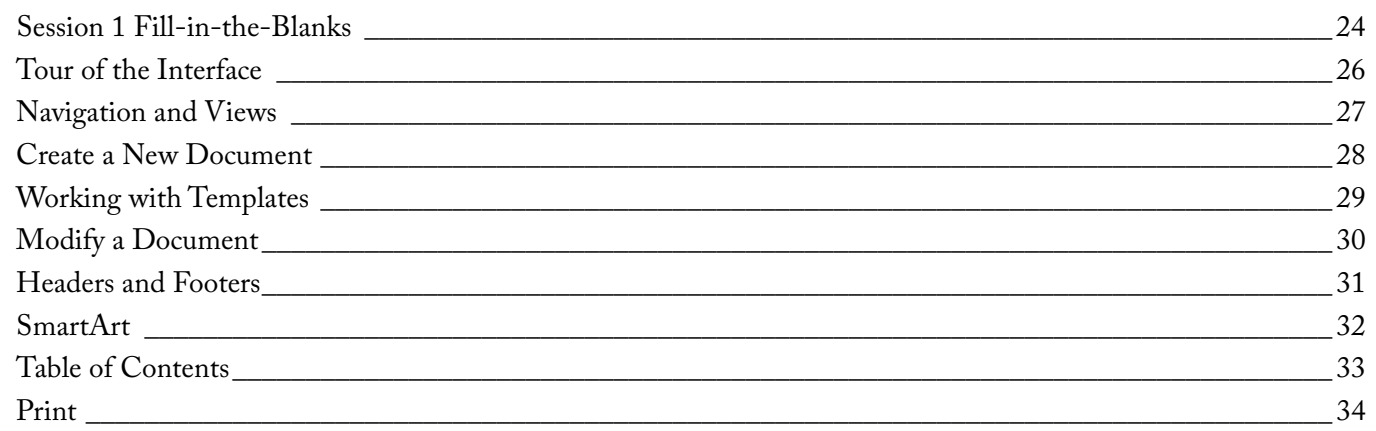

## Session 2

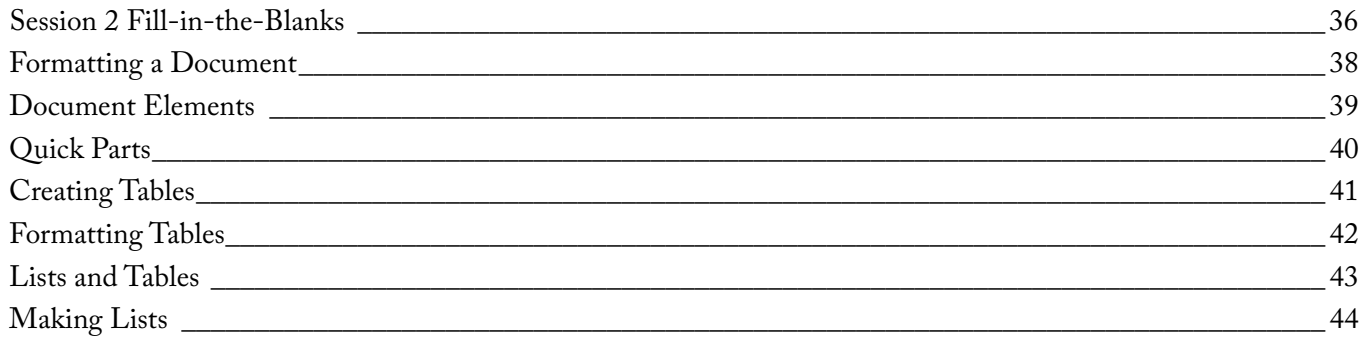

## Session 3

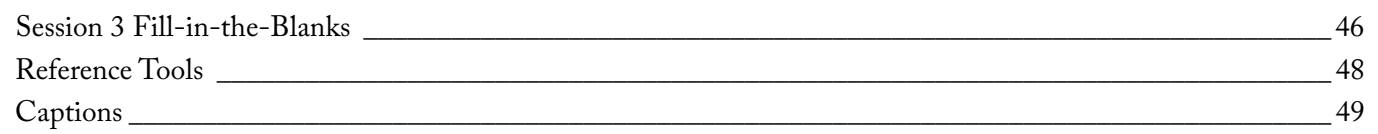

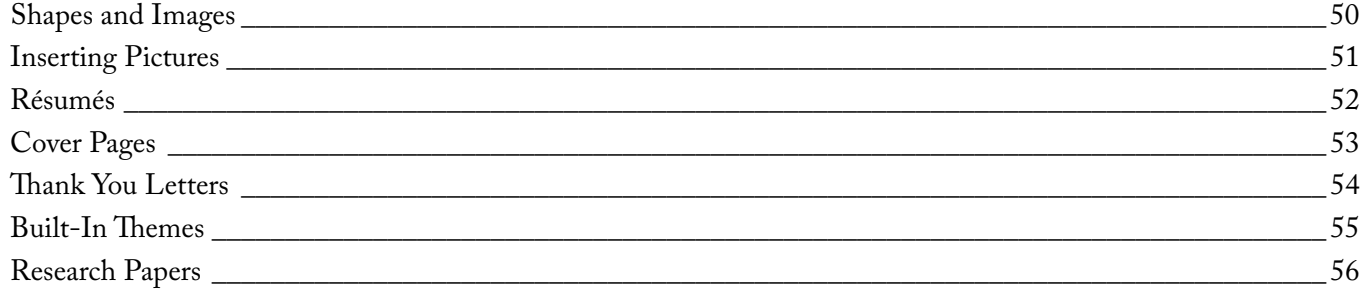

## Master Project

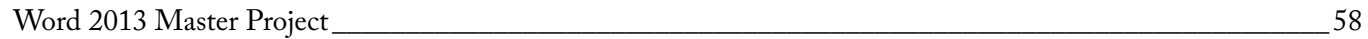

## **Session 1 Fill-in-the-Blanks**

<span id="page-4-0"></span>**Instructions:** While watching Session 1, fill in the missing words according to the information presented by the instructor. [References are found in the brackets.] **Tour of the Interface Navigation and Views Navigation and Views** 1. The ribbon is made up of 2. With Show/Hide turned on I can see how my \_\_\_\_\_\_\_\_\_\_\_\_\_\_\_\_\_\_\_\_\_\_\_got to that point. [Show/Hide Paragraph] 3. The groups located on the Home tab are: Clipboard, Font, <u>Cammic Communications, Styles, and Editing gr</u>oups. 4. You can create your own 7. The area on the left-hand side known as the Navigation Pane uses 8. An alternative to cut, copy, and paste is to click and drag inside the 11. Compatibility mode is important when you are working on files that were created in 12. You can insert a hyperlink, for example, when you want to 14. To insert live feeds, go to the **help is a complementary of the Insert tab.** [Insert Live Feeds] Views are different 9. 10. Outline view is great when you would like to focus on the organization of your **comparison** and worry 13. As long as the 5. One of the things shown on the Status Bar is how many characters are in the document with and The Cloud is a remote location you can save documents to, and Windows provides their own cloud drive called the 6. **[Title Bar, Learn the Ribbon]** . **[Modify Font, Paragraph] [Modify Styles] [Navigation Pane, Search Text]** from heading to heading and navigate your document. **[Cut. Copy, Paste]** Pane. of Word but you are using Word 2013. [Compatibility Mode] **[Insert a Hyperlink] [Change Document Views]** of your document. about formatting at a later time. I lOutline View] **[Insert a Quick Table]** thing you want. **[Status Bar, Views, Create Document]** spaces. **[Save Documents]** styles based on font, paragraph, tabs, to let you jump around versions to another document. is activated inside the Quick Table, you can change the table styles to any-. 3. The groups located on the Home orb are: Clipboard, Font,<br> *Polenicy Form, Paragraph*<br> *Property Contains and Shames Haris Jongs and Shames Haris Jongs and Shames Haris Jongs and Shames Haris Jongs and Primers Research* 

If you open up a PDF in Word 2013, there is a PDF converter that will allow you to open it and make it 15.

**[Open a PDF]** within the Word document.

18. You may want to have some text like, "Confidential," or, "First Draft," as 19. Microsoft 2013 has a contextual tab called 20. If I deselect the Link to Previous option, then my section 3 header will be **[Insert Watermarks]** text. , behind-the-scenes 21. Viewing 22. Configuring the settings on the 23. The 24. In the lower left-hand corner of Pri 25. Sharing is something that is **Modify a Document Table of Contents Print** In you can see one page at a time by clicking lew to Word 2013 because now you can save things to the **[Insert Headers, Footers]** tab in Options will keep your document safe. [Macro Security] **[Insert Page Numbers]** header. **splitting the window.** [Split the Window] having to manually key the cursor there. [Show/**Hide, Decu**ment Properties] **[Print Scale] [Protect Documents w** when working with beaders than my section 2 of the document at the same time is  $c$ setting allows you to double-click anywhere in the document and start typing without . . 16. The function key If your information is not breaking at the right place, you can insert a break by using the shortcut keys Ctrl+ 17. number or section in the document. [Open Non-Native Files, Use Go To] **[Adjust Document]** brings up the Go To feature where you can navigate to a particular page . *Property of LearnKey*

## **Tour of the Interface**

#### <span id="page-6-0"></span>**Description:**

Word presents a newly designed interface with many new and innovative features. For this project, you will use the information learned while watching the Tour of the Interface section of Session 1 to demonstrate familiarity with these features.

#### **Steps for Completion:**

- 1. Launch Word 2013, and open a new blank document. Type a short report (two to three paragraphs) about your favorite book or movie, or as otherwise directed by your instructor.
- 
- 2. Identify the Quick Access toolbar and spend some time customizing it by adding or removing options as desired.<br>3. Identify the Title Bar, the tabs, and the ribbon. Use the ribbon display options, collapse arrow, and/or Identify the Title Bar, the tabs, and the ribbon. Use the ribbon display options, collapse arrow, and/or push pin to customize the ribbon display. Identify and experiment with the Show/Hide Paragraph button.
- 4. Identify the following groups on the Home tab in the ribbon: Clipboard, Font, Paragraph, Styles, and Editing. Click the dialog box launcher in the bottom right corner of each of these groups to customize each group as desired.
- 5. Use the Styles group to change the style of the document. Be sure to apply a Heading style.
- 6. Identify the Status Bar and take note of the number of words and characters in the document.
- 7. Open the Navigation pane and use it to search for words in your document.<br>8. Save vour document as a Word document titled INTERFACE (vour name)
- Save your document as a Word document titled INTERFACE\_(your name), add yourself as an author, and add the tag Interface. Your instructor will tell you where to save your work.

#### **Reference:**

LearnKey's Word 2013 Training, Session 1:

Tour of the Interface: Quick Access Toolbar; Title Bar, Learn the Ribbon; Show, Hide, Paragraph; Modify Font, Paragraph; Modify Styles; Status Bar, Views, Create Document; Save Documents; Navigation Pane, Search Text

**Project Files:** N/A

**Difficulty:** Beginner

**Required Materials:** Word 2013

#### **Objectives:**

1.0 Create and Manage Documents 1.1 Create a Document 1.1.1 create new blank do 1.1.2 create new documents apply templates 1.2 Navigate Through a Document 1.2.1 search for text within document 1.3 Format a Document 1.3.3 change document style sets<br>nize Options and Views for Documents 1.4 Customize Opti 1.4.1 change document views le quick access toolbar ustomize the ribbon 1.4.7 demonstrate how to use show/hide figure Documents to Print or Save 1.5.4 save documents to remote location **Property and the control of the control of the control of the property of Learn Control of the Control of Control of the Control of the Control of the Control of Control of the Control of the Control of the Control of the** 

## **Navigation and Views**

#### <span id="page-7-0"></span>**Description:**

One of the new features in Word is the Navigation Pane, which allows users to browse headings and pages and make changes without having to scroll through the entire document.

For this project, you will use the information learned while watching the Navigation and Views section of Session 1 to demonstrate knowledge of using the Navigation Pane, navigating through a document, and utilizing different views.

## **Steps for Completion:**<br>1. Launch Word 2013

- 
- 1. Launch Word 2013 and open the document that you previously created called INTERFACE\_(your name).<br>2. Open the Navigation Pane, take note of the heading and pages within the document, and use the search bar Open the Navigation Pane, take note of the heading and pages within the document, and use the search bar to search for words or phrases.
- 3. Drag headings around within the Navigation Pane to rearrange sections of your document without using the Cut commands.
- 4. Use the options on the View tab to change the View of your document to Read Mode. Decrease the Zoom level to 30% and then increase it to 325%. Return to the Print Layout and adjust the Zoom level to suit your personal preferences.
- 5. Change the View of your document to Outline View. Rearrange the sections and subsections of your document, if you'd like. Close the Outline View.
- 6. Save your document as a Word 97-2003 Document. Save your document again as a Word Document titled NAVIGATION (your name).

#### **Reference:**

LearnKey's Word 2013 Training, Session 1:

Navigation and Views: Navigation Tools and Tabs; Cut, Copy, Paste; Change Document Views; Outline View; Save Down; Compatibility Mode

**Project Files:** INTERFACE\_(your name) as described above

**Difficulty:** Beginner

**Required Materials:** Word 2013

#### **Objectives:**

1.0 Create and Manage Documents 1.2 Navigate Through a Document 1.2.1 search for text within document<br>nize Options and Views for Documents 1.4 Customize Options an 1.4.1 change document views<br>1.4.2 demonstrate how to use 17to use zoom<br>1t or Save 1.5 Configure Docu nents in alternate file formats **Property developes and operations of the discussion of LearnCe Control Control Control Control Control Control Control Control Control Control Control Control Control Control Control Control Control Control Control Contro** 

In backward compatibility

## **Create a New Document**

#### <span id="page-8-0"></span>**Description:**

Word features built-in templates for easily creating documents with a variety of ways to add content and interest to documents.

For this project, you will use the information learned from watching the Create a New Document section of Session 1 to create a new document from a template, and insert and import different types of content in order to create a unique document.

## **Steps for Completion:**<br>1. Launch Word 201

- Launch Word 2013 and open a template of your choice. Spend a few minutes editing the text to suit your preferences, or as otherwise directed by your instructor. **Property developed the second and one of the second and the second and the second and the second and the second and the second and the second and the second and the second and the second and the second and the second and**
- 2. Insert a live feed using hyperlink of your choice, making sure to insert the address, the text to display, and a Screen<br>3. Use the Quick Tables command to insert a table, then use the ruler and the tools found on the Ta
- Use the Quick Tables command to insert a table, then use the ruler and the tools found on the Table Tools contextual tab to modify the table to suit your document.
- 4. Insert a PDF into your document. Your instructor will tell you what to use here.<br>5. Use the Online Pictures command to insert an image or clip art into your docun
- Use the Online Pictures command to insert an image or clip art into your document. Write a sentence or two describing the picture and use the Layout Options command to position the text with the picture.
- 6. Launch Excel 2013 and open a template of your choice. Copy part of the template and paste it into your Word document, keeping the original table formatting.
- 7. Use a keyboard shortcut to insert a page break in your document and use the Links menu on the Insert tab to create a bookmark.
- 8. Save your document as a Word document titled CREATE\_(your name).

#### **Reference:**

LearnKey's Word 2013 Training, Session 1:

Create a New Document: Create a New Document with a Template; Insert a Hyperlink; Insert a Quick Table; Insert Live Feeds; Open a PDF;<br>Insert Pictures; Open Non-Native Files, Use Go To; Import Excel Table; Adjust Decument Insert Pictures; Open Non-Native Files, Use Go To; Import Excel-

**Project Files:** N/A

**Difficulty:** Intermediate

**Required Materials:** Word 2013

#### **Objectives:**

- 1.0 Create and Manage Documents 1.1 Create a Document 1.1.2 create new documents apply templates  $1.1.3$  import fil
	- 1.1.4 open non-native files directly in Word<br>1.1.5 open a PDF in Word for editing ord for editing
	- 1.2 Navigate Throug

### 1.2.2 insert hyperlinks

1.2.3 create bookmarks

- 1.2.4 demonstrate how to use Go To
- 2.0 Format Text, Paragraphs, and Sections
	- 2.3 Order and Group Text and Paragraphs
	- 2.3.2 insert breaks to create sections 2.3.5 force page breaks
- 3.0 Create Tables and Lists
- 3.1 Create a Table
- 3.1.5 demonstrate how to use Quick Tables
- 3.1.6 set a table title
- 5.0 Insert and Format Objects
	- 5.3 Insert and Format Images
		- 5.3.1 insert images
		- 5.3.6 wrap text around images 5.3.7 position images
- 

## **Captions**

### <span id="page-9-0"></span>**Description:**

Captions can be available below any object, such as a picture, table, or chart. They add clarification as to the information being conveyed in the object.

There are a few different options available for formatting your captions. In this project, you will practice adding captions to your document.

#### **Steps for Completion:**

- 1. Open the Tour of the Interface\_01 Word document.
- 2. Select the pyramid graphic on page 5 and insert a caption from the References tab.
- 3. Have it appear above the object and type "Common Functions" after the label.
- 4. Select the pie chart on page 6 and insert a caption without the label. Title it "Percent Visibility" and apply center alignment.
- 5. Save the document as Tour of the Interface\_02 to use in later projects.

### **Reference:**

LearnKey's Word 2013 Training, Session 3: Captions: Add Captions, Change Format; Exclude Labels from Captions For Completion:<br>
Property of Learn Schwarz and Schwarz and Schwarz and Schwarz and Schwarz and Schwarz and Schwarz and Schwarz and Schwarz and Schwarz and Property Control in the Property Control in the Property Control i

**Project Files:** Tour of the Interface\_01

**Difficulty:** Intermediate  $\bigcirc$ Intermediate

**Required Materials:** Word 2013

#### **Objectives:**

4.0 Apply References 4.2 Create Captions 4.2.5 exclude labels from captions

## **Shapes and Images**

### <span id="page-10-0"></span>**Description:**

There are many features available on the Insert tab for working with shapes and images. For example, you can insert a picture and apply a drop shadow and a border. Or, you can insert online pictures. You can even use a screenshot or create your own SmartArt object.

In this project, you will add shapes and images to your document. You will also use the Layout Option feature and many of the formatting features for images and shapes.

#### **Steps for Completion:**

- 1. Open the Tour of the Interface\_02 Word document.
- 2. Insert a shape on page 5 and position it in the middle of a paragraph with the text wrapping tightly around
- 3. Using Shape Effects, add some text to the shape and then apply Quick Styles to the text.
- 
- 4. Insert a SmartArt object to go along with one of the paragraphs and have the text wrap around the top and bottom of the object. 5. Insert an online image in the last paragraph on page 5 of one of the movies mentioned. Apply picture effects and artistic effects to the image. Then modify its properties by changing the size or color.
- 6. Save the document as Tour of the Interface\_03.

#### **Reference:**

LearnKey's Word 2013 Training, Session 3:

Shapes and Images: Insert and Format a Shape; Position and Align Shapes; Insert an Images<br>Text around Images; Add Quick Styles to Images<br>Files: Tour of the Interface\_02<br>Riv: Advanced C<br>ed Materials: Word 2013 WE Rives: Text around Images; Add Quick Styles to Images

**Project Files:** Tour of the Interface\_02

**Difficulty:** Advanced

### **Required Materials:** Word 2013

**Objectives:**

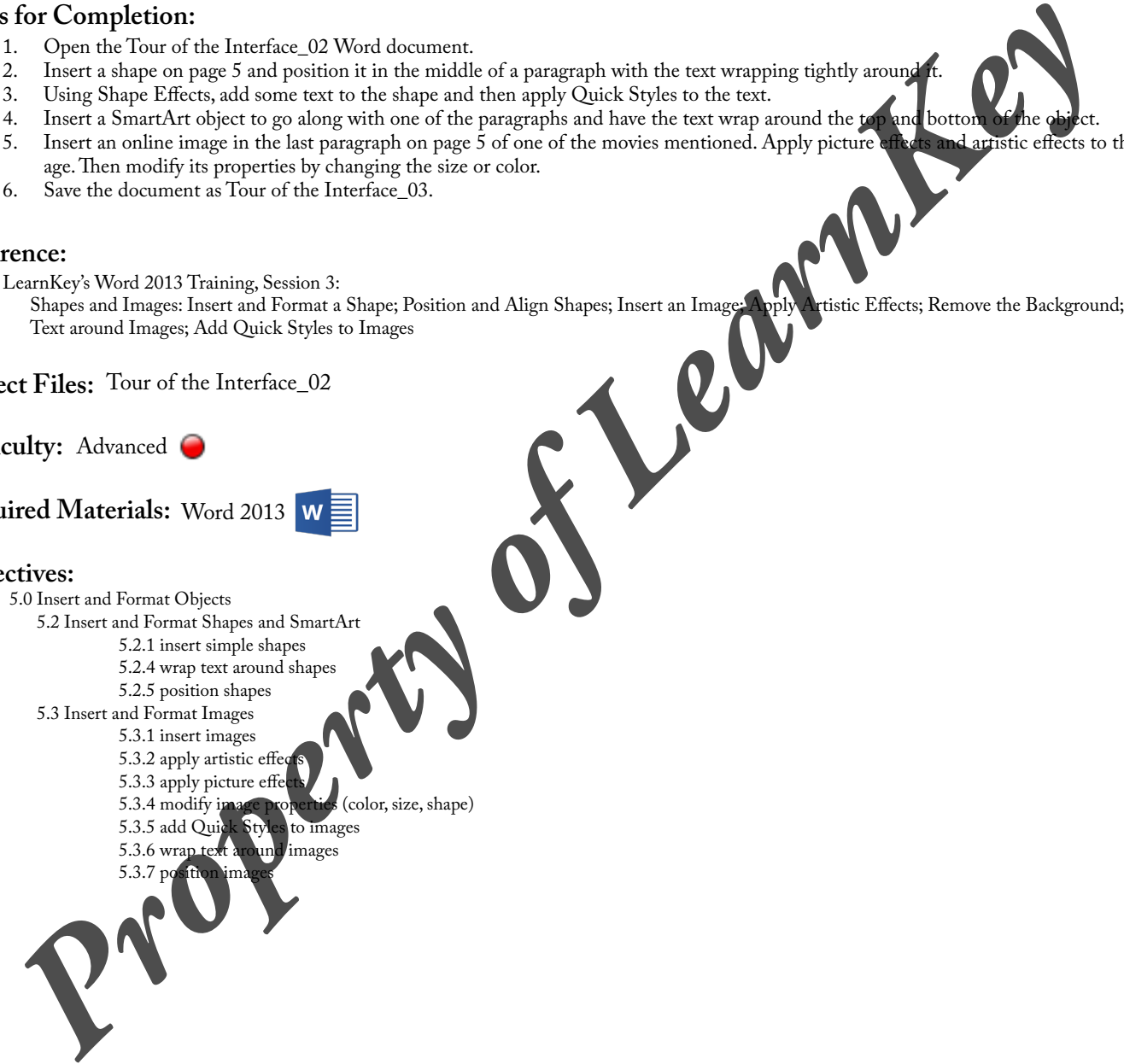